## **Entering a Manufacturer & Submitting a Disclosure**

Submitting your manufacturer(s) to the Air & Space Forces Intellectual Property Management Office for approval is a two-step process.

[Step 1:](#page-0-0) Enter the manufacturer information.

[Step 2:](#page-2-0) Disclose the manufacturer to the Department of the Air Force.

## <span id="page-0-0"></span>STEP 1: ENTERING A MANUFACTURER

1a) Select "Disclosures" from the hamburger menu on the top right of the static banner.

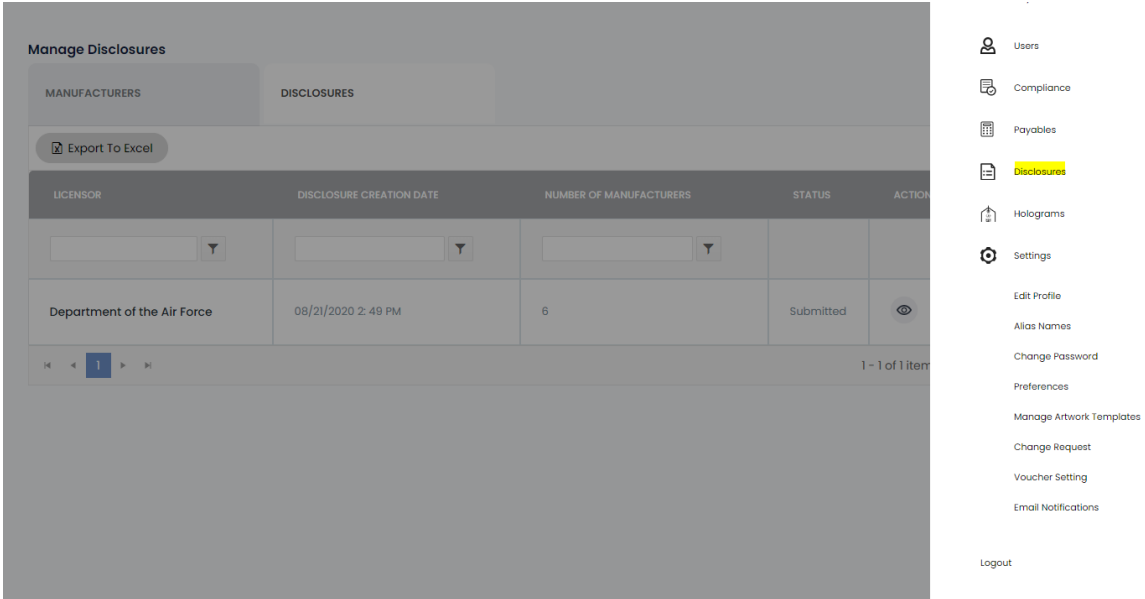

1b) Click the "Manufacturers" tab  $\rightarrow$  click on the "Add New" button.

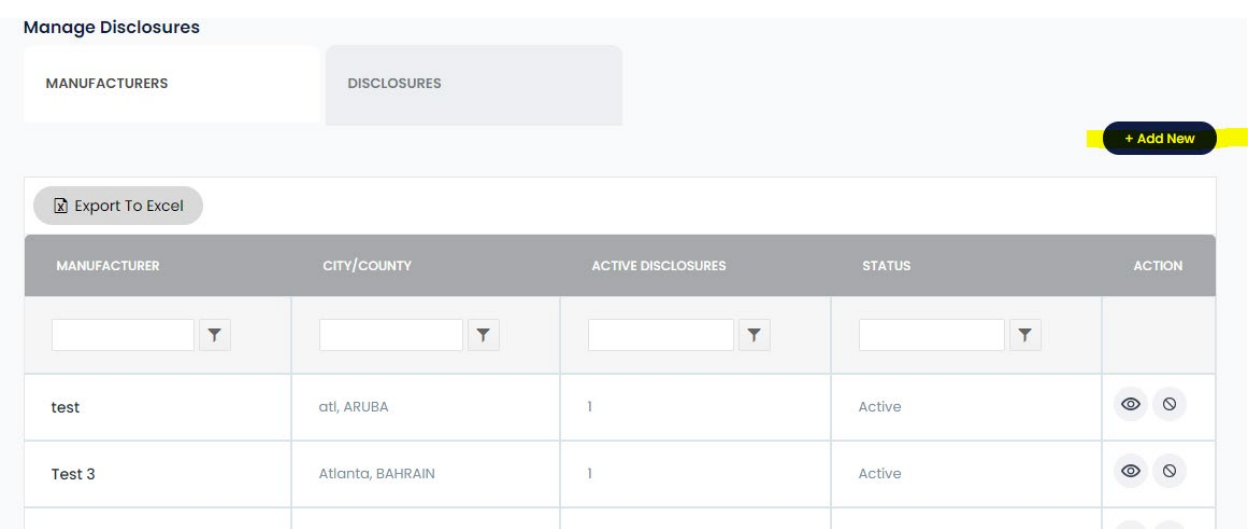

1c) Complete and save the form. (Please do not include hyphens in your telephone number. This will generate an error.)

## <span id="page-2-0"></span>Step 2: DISCLOSING MANUFACTURER

2a) Click on the "Disclosures" tab  $\rightarrow$  click on the "eye" (action icon) for the Department of the Air Force.

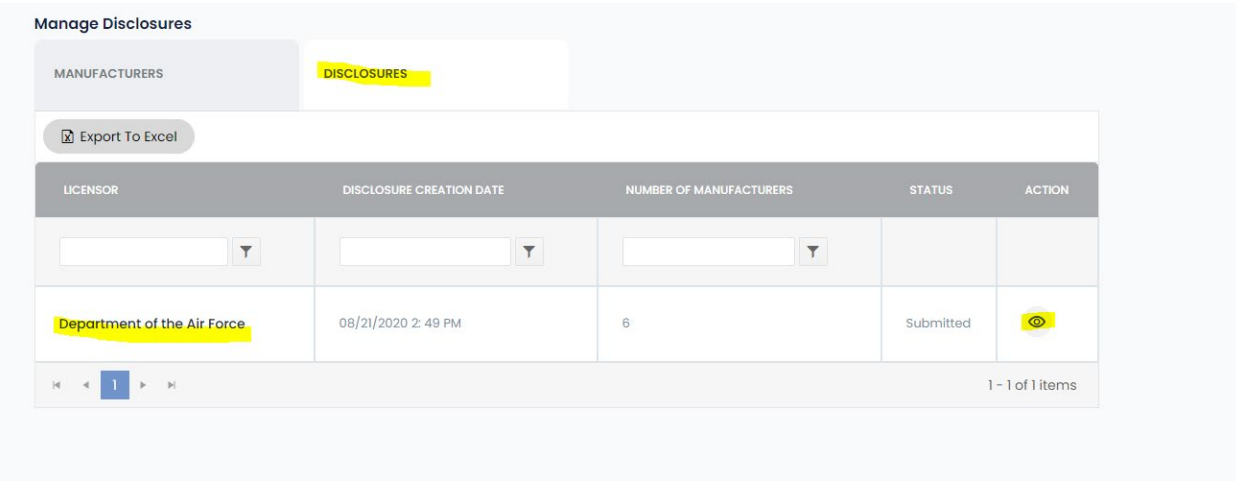

## 2b) Click on the "Add Disclosure" button.

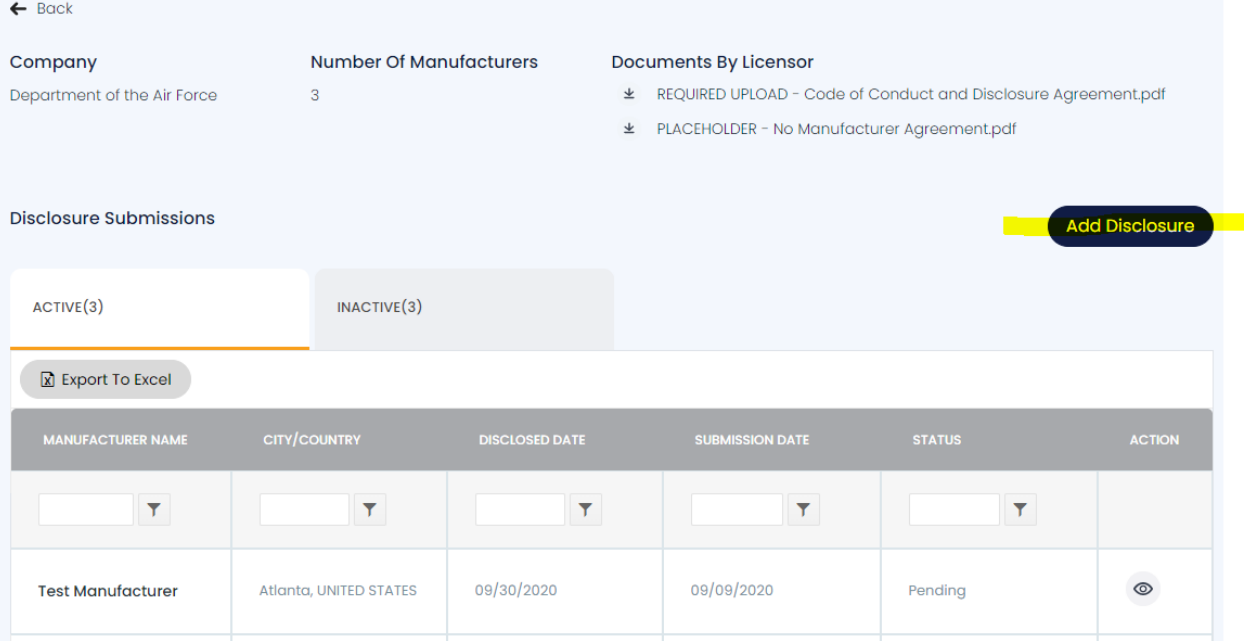

2c) Select your manufacturer from the "Manufacturer Name" drop down and complete the form.

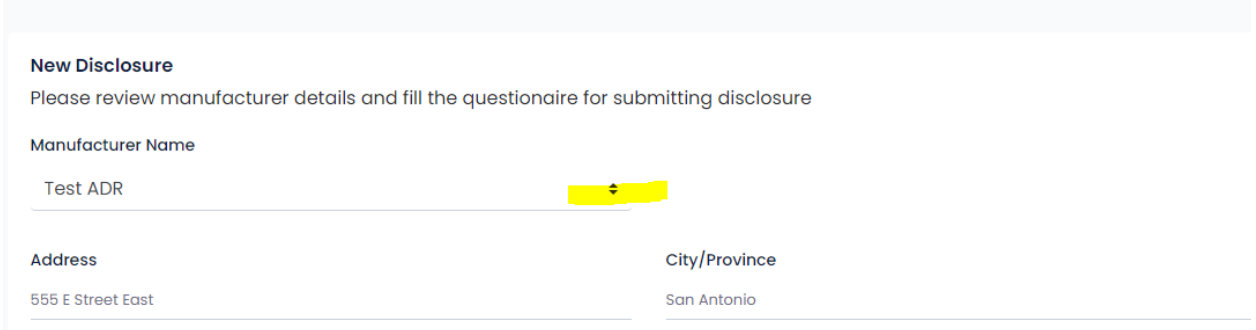

2d) Click the "Submit" button at the bottom of the page. Repeat the process for each manufacturer.

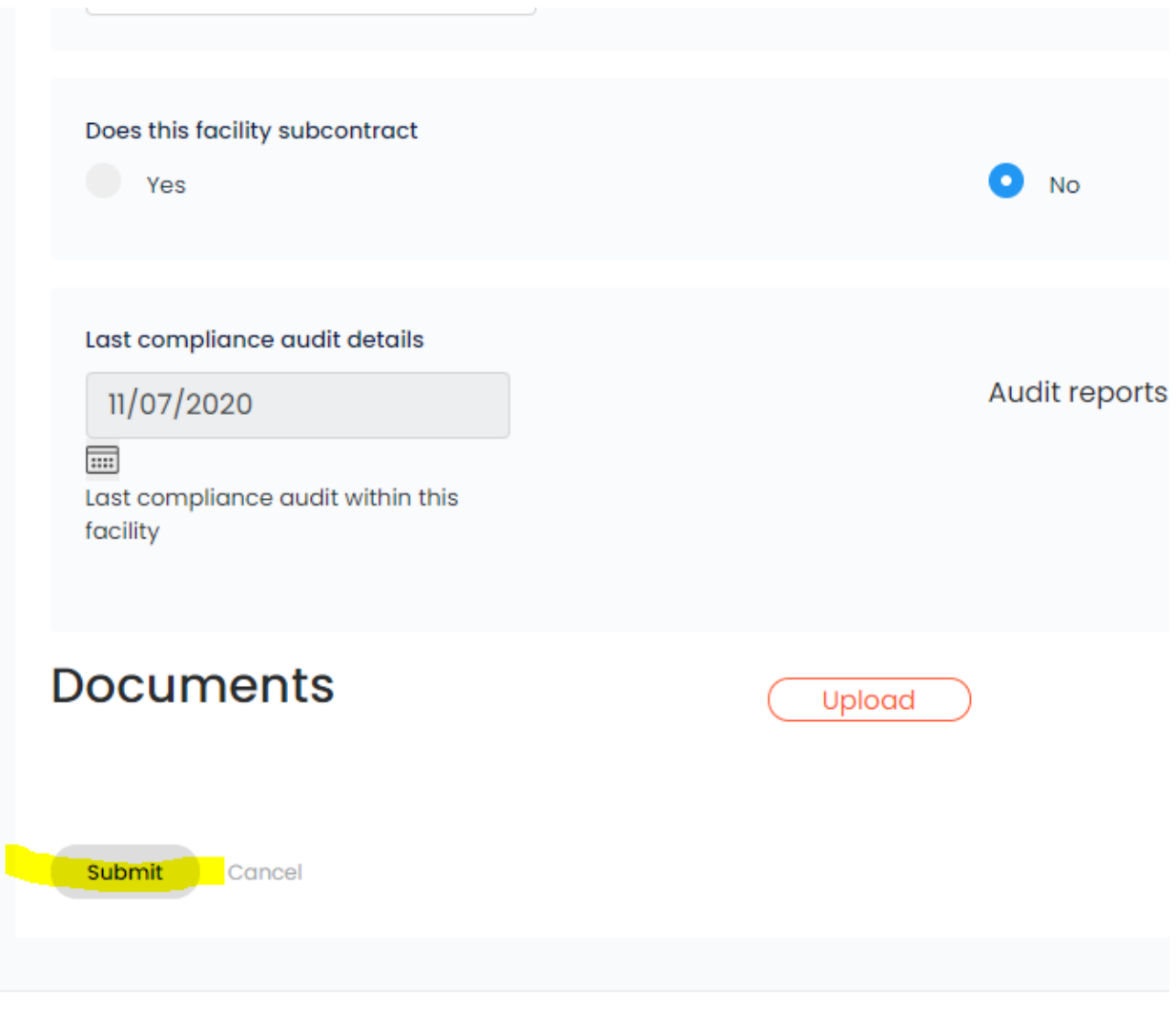

Contact La FACe Tomor and Conditions